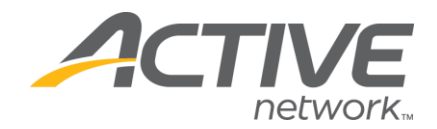

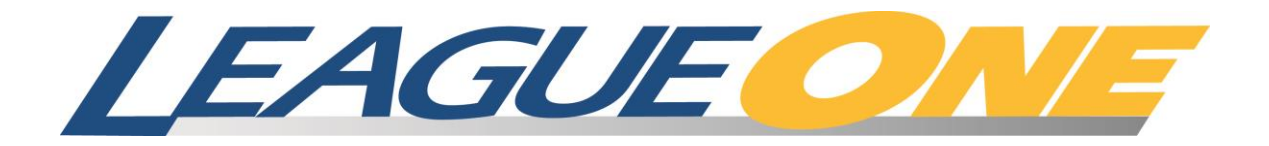

# Spring Registration Refresher

March 12, 2014 12:06 PM

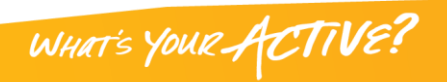

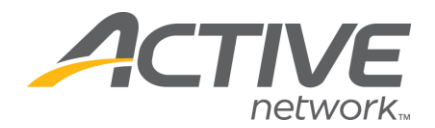

# **Table of Contents**

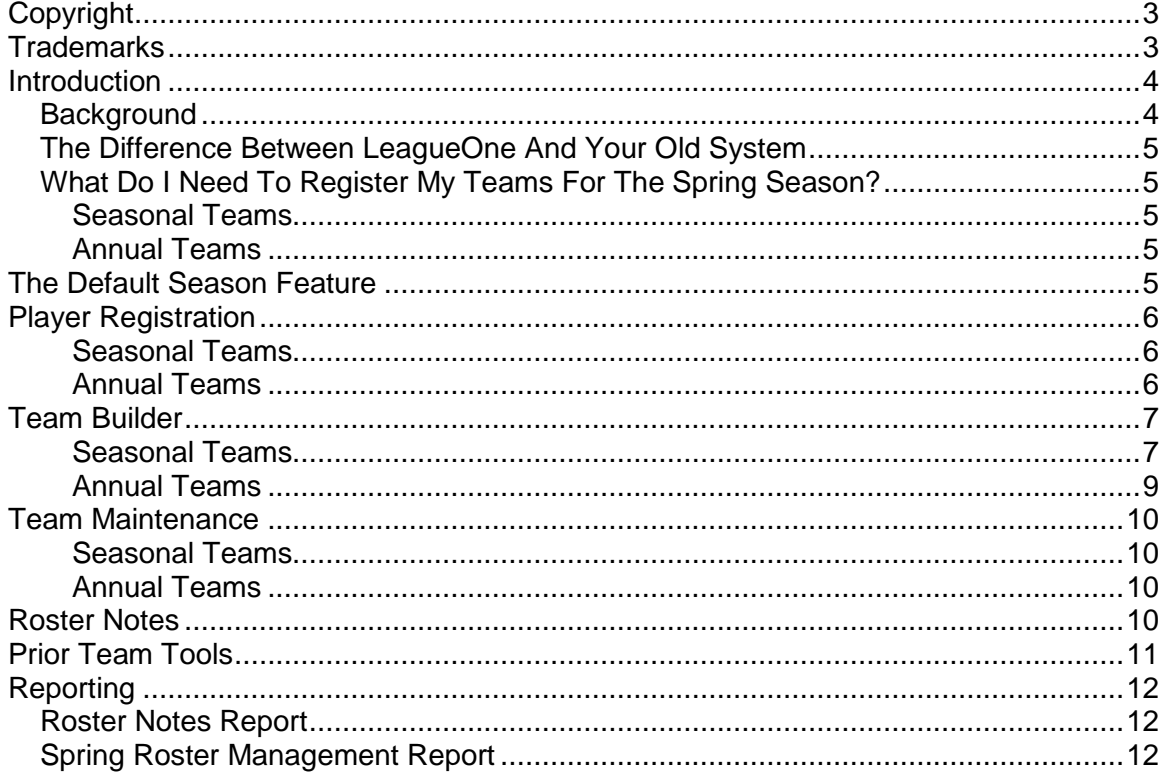

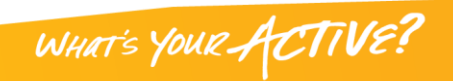

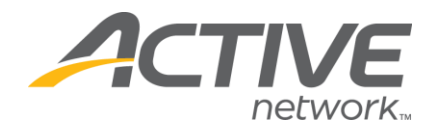

# <span id="page-2-0"></span>**Copyright**

Copyright © 2008 by The Active Network, Inc. All rights reserved. No part of this publication may be reproduced, transmitted, transcribed, stored in a retrieval system, or translated into any computer language, in any form or by any means, electronic, mechanical, magnetic, optical, chemical, manual, or otherwise, without prior written permission. You have limited permission to make hardcopy or other reproductions of any machine-readable documentation for your own use, provided that each such reproduction shall carry this copyright notice. No other rights under copyright are granted without prior written permission. The document is not intended for production and is furnished "as is" without warranty of any kind. All warranties on this document are hereby disclaimed including the warranties of merchantability and fitness for a particular purpose.

#### <span id="page-2-1"></span>**Trademarks**

LeagueOne, AssociationOne and ClubReg are trademarked by The Active Network, Inc.

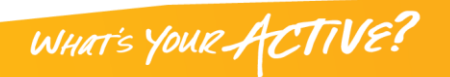

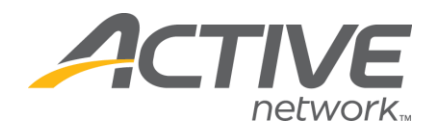

#### <span id="page-3-0"></span>**Introduction**

Registering for a second season is very similar to Fall Registration but there may be a few differences depending on your state association and which division you are registering players in. This document was written to explain the differences and provide tips to help you through the process.

# <span id="page-3-1"></span>*Background*

The interaction between state associations and their clubs has always been more involved during Spring registration because the club usually registers players two times a year (Fall and Spring) but only has to pay the state association once a year for the player. It gets even harder to coordinate when a Fall player from Club A registers for Spring play with Club B. That situation may be perfectly OK with a Recreational player but may require a transfer in the case of a Competitive player. LeagueOne was designed to manage these scenarios and prevent the state association from paying USYSA twice for the player.

Within LeagueOne, there are two different types of Divisions that a team can belong to: Annual Teams and Seasonal Teams.

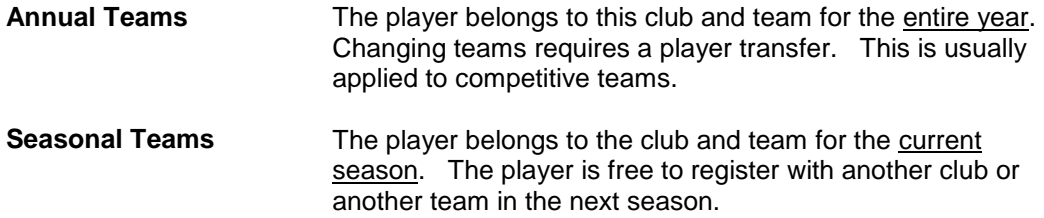

Each state association defines this differently for their playing divisions. Here is a summary:

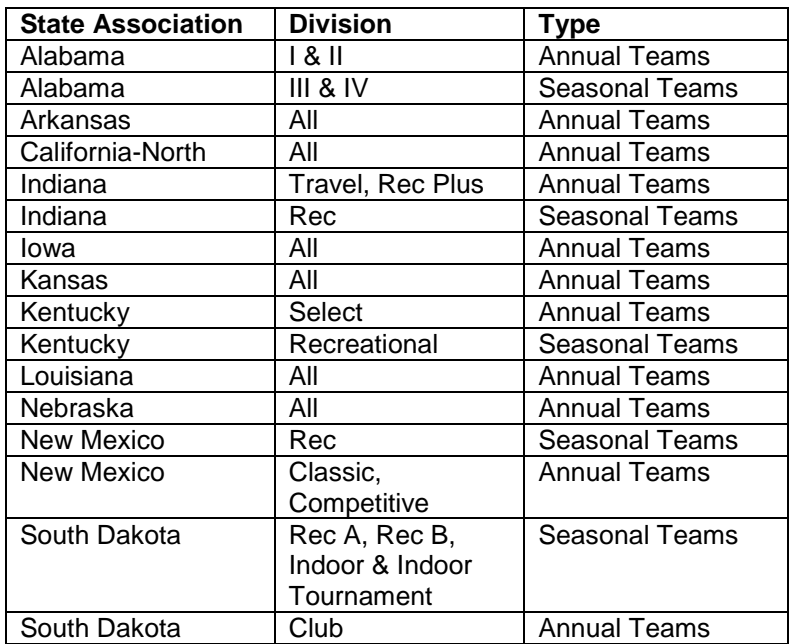

As you read on, please note which team types that you will be registering and then read the appropriate sections.

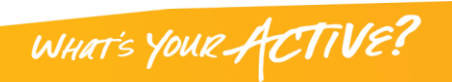

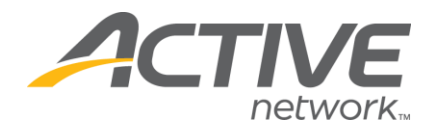

# <span id="page-4-0"></span>*The Difference Between LeagueOne And Your Old System*

Most registration systems force you to work on one season at a time. They establish a cutoff date when you must begin working on the next season. LeagueOne allows you to work on two seasons at the same time and retains a full history of registrations and rosters. There is no cutoff date.

### <span id="page-4-1"></span>*What Do I Need To Register My Teams For The Spring Season?*

The rest of this document describes tips on each part of the registration process. The next two sections, Seasonal Teams and Annual Teams, provide an overview of what you need to do for each as you register for Spring. These sections refer to other sections in the document. Please use these as a guide as you read on.

#### <span id="page-4-2"></span>**Seasonal Teams**

Here are the basic steps that you will need to perform to register your teams and players for the Spring season for Seasonal Teams:

- 1) Register your players for the Spring Season. (see Player Registration on page [6\)](#page-5-0)
- 2) Create Spring teams. (See Team Builder on page [7\)](#page-5-3)
- 3) Assign coaches to Spring teams. (se[e Figure 5](#page-7-0) on page [8\)](#page-7-0)
- 4) Assign players to the Spring teams.

#### <span id="page-4-3"></span>**Annual Teams**

 $\overline{a}$ 

Here are the basics steps that you will need to perform to register your teams and players for the Spring season for Annual Teams:

- 1) Register players for the Spring season<sup>1</sup>. (see Player Registration on page [6\)](#page-5-0)
- 2) Note: Spring registration of Fall players are automatically assigned to the same teams that they were on in the Fall. From there you may perform transfers and drops. (see more on page [9\)](#page-8-0)
- 3) Determine which modifications that you would like to make to the teams (transfers and drops). (see Team Maintenance on page [10,](#page-8-1) Roster Notes on page [10](#page-9-3) and Reporting on page [12](#page-11-0) for tools to manage this process)

#### <span id="page-4-5"></span><span id="page-4-4"></span>**The Default Season Feature**

LeagueOne is designed so that you can manage your registration for the entire year (as defined by the state association) but most clubs organize their leagues based on multiple seasons within the calendar year. Typically you will process registrations for just one season at a time.

Some LeagueOne screens require that you specify the season that you are working on. Specifically, these are Team Builder, Team Find and the Player Registration Wizard. They all default to the first available season (Fall). This is great when you are in the Fall season but can be a pain when you are in the Spring season.

This problem can be easily solved by setting the Default Season for your club. You can change this value by:

- 1) Selecting "Maintain Club Information" from the "Club" menu.
- 2) Set the appropriate season in the "Default Season" field.
- 3) Press the Update button to save the change.

 $1$  You do not have to register annual players in the Spring. You may want to register players to keep track of registration fees and manage your registration process.

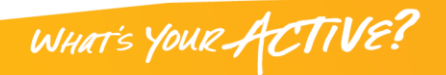

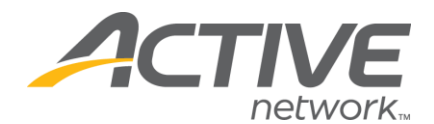

# <span id="page-5-0"></span>**Player Registration**

For full instructions on player registration, please see the User Guide.

Providing that Spring registration is allowed by your state association, you will see the appropriate options reflected in the Registration Wizard [\(Figure 1\)](#page-5-4).

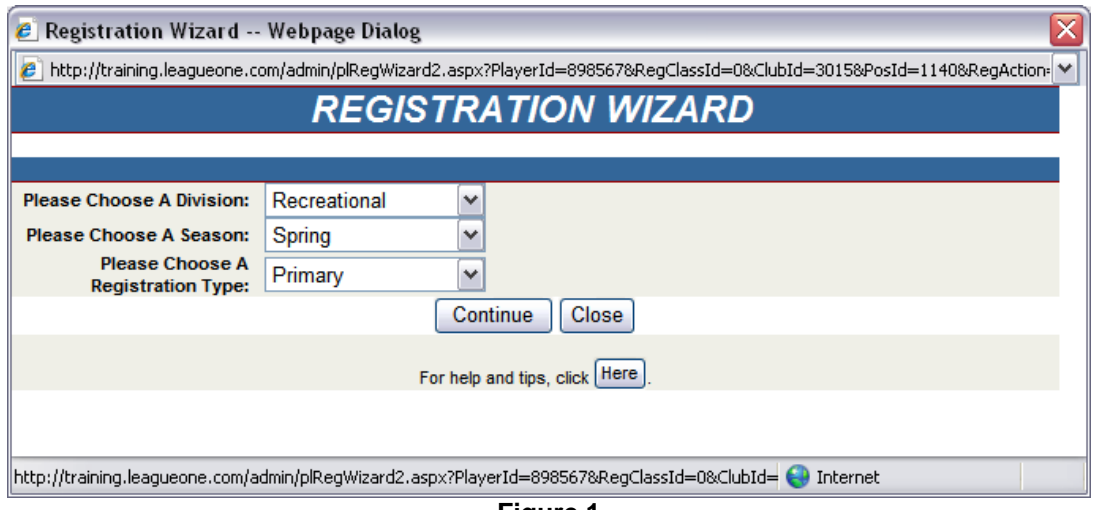

**Figure 1**

<span id="page-5-4"></span>To register the player as a Primary for the Spring season, you would select the Spring and Primary options from the drop-down menus (as seen above). Note: If you use the Default Season feature (see page [5\)](#page-4-5), the system will pre-select the first available entry for your default season.

# <span id="page-5-1"></span>**Seasonal Teams**

Players that played on a seasonal team in the Fall can register in the Spring with any club and in any division.

#### <span id="page-5-2"></span>**Annual Teams**

<span id="page-5-3"></span>Players that played on an annual team in the Fall must register with the same club. During player registration, they will be automatically assigned to the same team that they played on in the Fall.

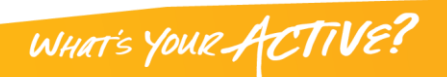

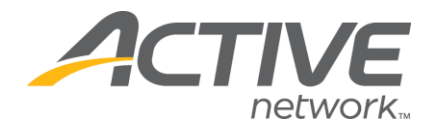

#### <span id="page-6-0"></span>**Team Builder**

For full instructions on Team Builder, please see the User Guide.

Please note that the 'Season' selection in Team Builder defaults to 'Fall' unless you use the Default Season feature (see page [5\)](#page-4-5). Be sure to change it to 'Spring'

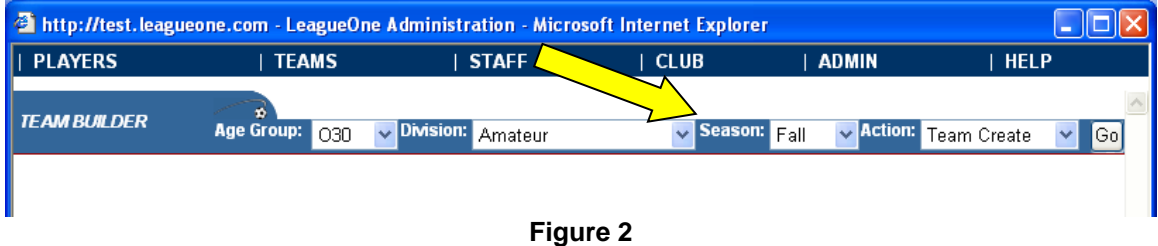

#### <span id="page-6-1"></span>**Seasonal Teams**

Seasonal Teams are created each season. If you want to create Spring Teams with the same names, team id's and coaches from the prior season, you can use the Prior Team feature within Team Builder - Team Create. Note: ClubReg customers also have the ability to mass assign players from the Fall Team to the Spring Team (see the User Guide for more on this).

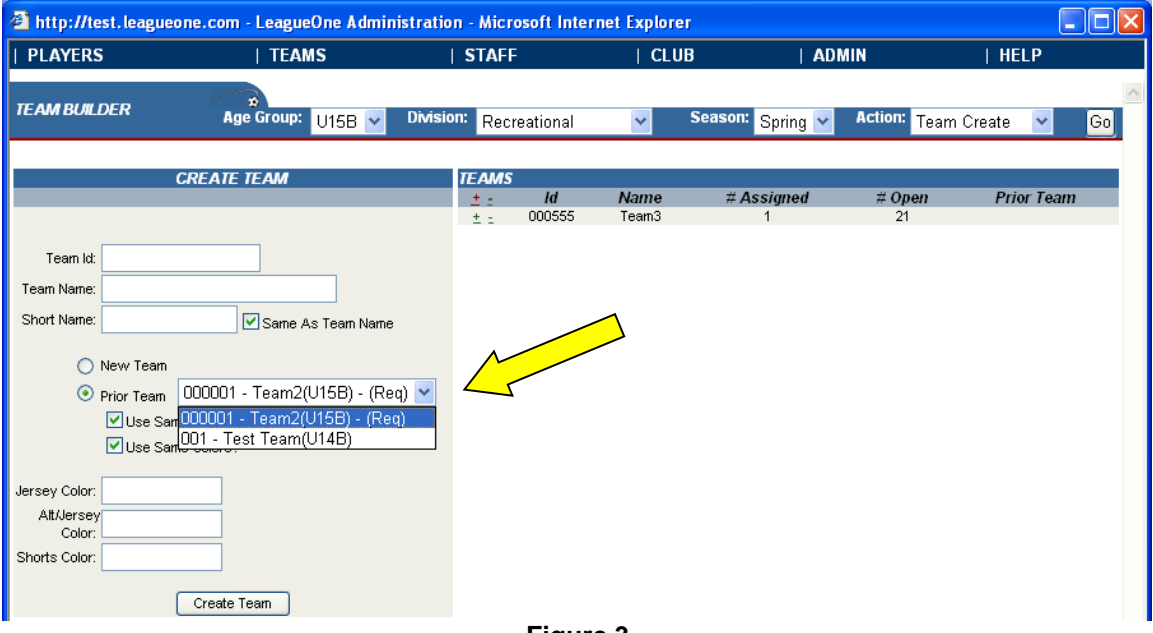

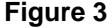

<span id="page-6-2"></span>In [Figure 3,](#page-6-2) select the 'Prior Team' radio button and then choose a team from the dropdown. The dropdown lists the teams from the prior season. If you have already registered players and indicated that they want to return to their Prior Team (see **Error! Reference source not found.**) 'Req' will appear next to the team name indicating that there are players wishing to return to this team.

**Contract Contract Contract Contract Contract Contract Contract Contract Contract Contract Contract Contract Contract Contract Contract Contract Contract Contract Contract Contract Contract Contract Contract Contract Contr** 

WHAT'S YOUR ACTIVE?

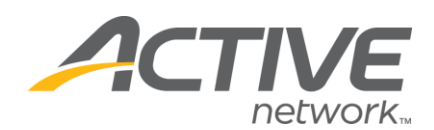

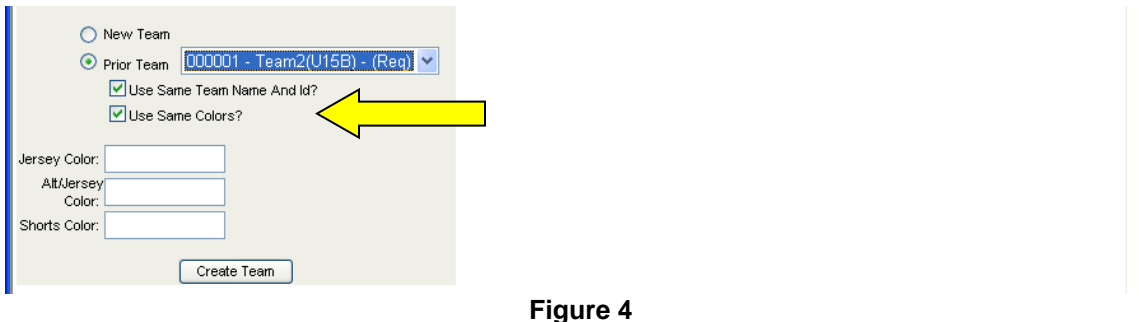

<span id="page-7-1"></span>In [Figure 4](#page-7-1) you will notice options for using the same team name, team id and colors. Just check the box and these values will be copied over.

After you create a team, you can add coaches to the team. The Prior Team feature allows you to easily find the coaches, assistant coaches, and team managers from your prior team.

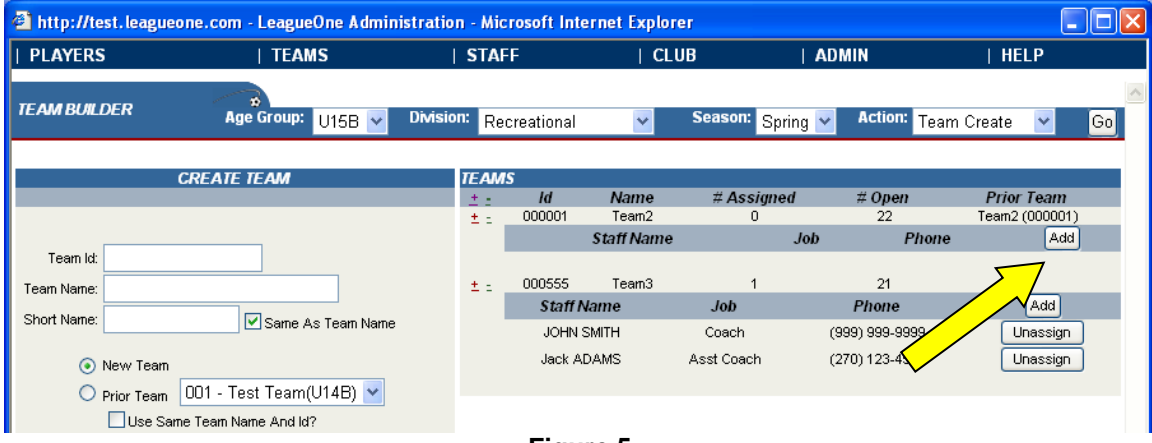

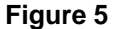

<span id="page-7-0"></span>In [Figure 5,](#page-7-0) remember that you can expand the team and display team staff by pressing the '+' next to the team. You can add team staff by pressing the 'Add' button associated with the team. You will see the window in [Figure 6.](#page-7-2)

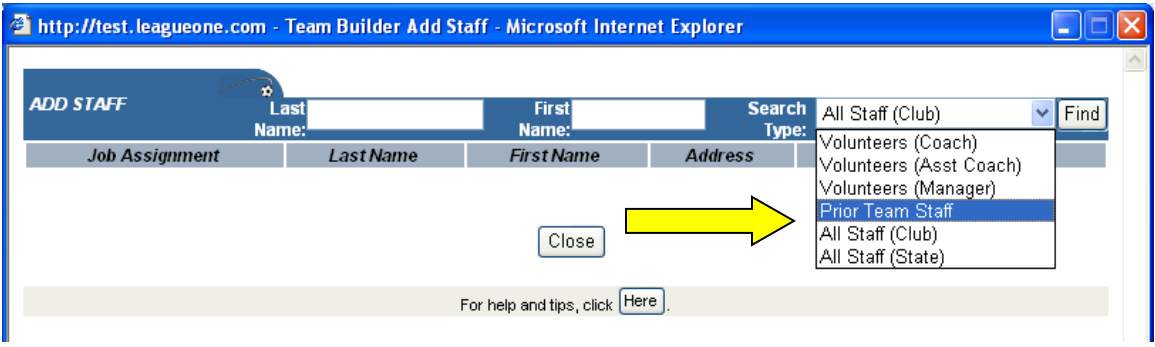

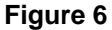

<span id="page-7-2"></span>Notice the 'Prior Team Staff' option in the Search List. If you choose this option and press the Find button, you will see a list of coaches and assistant coaches from the Fall Team. Just press the Assign button to assign them to the Spring team.

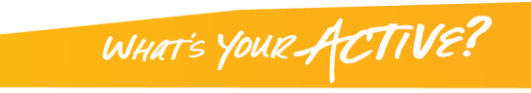

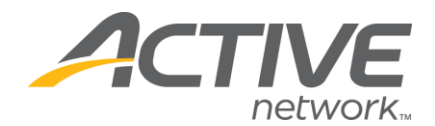

You will assign players using the Team Builder Manual Assign feature as before (see the User Guide for more information). ClubReg customers can also use the Mass Assign feature to assign players that have indicated that they want to return to a prior team (see the User Guide for more information).

# <span id="page-8-0"></span>**Annual Teams**

With Annual Teams, the team exists for the entire year so you do not need to create new teams. If you register a Fall annual player in the Spring, they will be automatically assigned to their Fall team. The only players that you will need to assign are ones that did not play in the Fall.

<span id="page-8-1"></span>When you use Team Builder – Manual Assign, your teams will appear regardless of the season that you list (Fall or Spring) since Annual Teams last for the entire year. However, it is important to choose 'Spring' to see the Unassigned Players that registered in the Spring but not in the Fall.

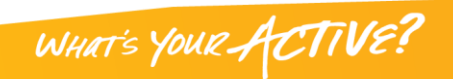

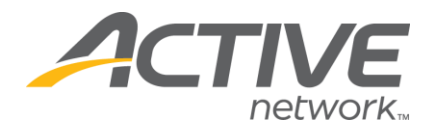

#### <span id="page-9-0"></span>**Team Maintenance**

For full instructions on Team Maintenance, please see the User Guide.

You will notice in [Figure 7](#page-9-4) that Fall and Spring teams appear in the team list. You can restrict the list to Spring teams by using the Season dropdown filter.

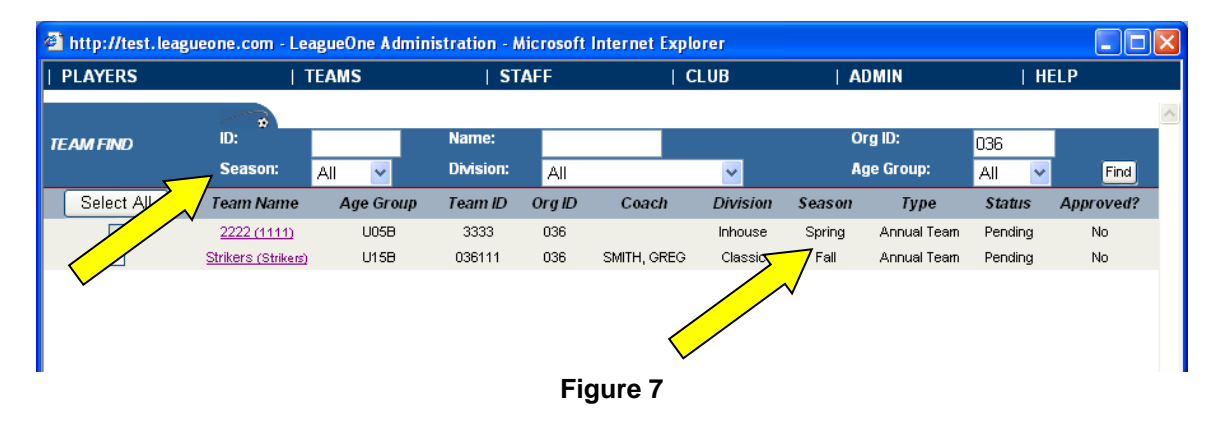

#### <span id="page-9-4"></span><span id="page-9-1"></span>**Seasonal Teams**

Everything is the same as in the Fall.

#### <span id="page-9-2"></span>**Annual Teams**

On an Annual Team, players may have registration records from the Fall and the Spring season. [Figure 8](#page-9-5) demonstrates what this looks like on the Team Maintenance page.

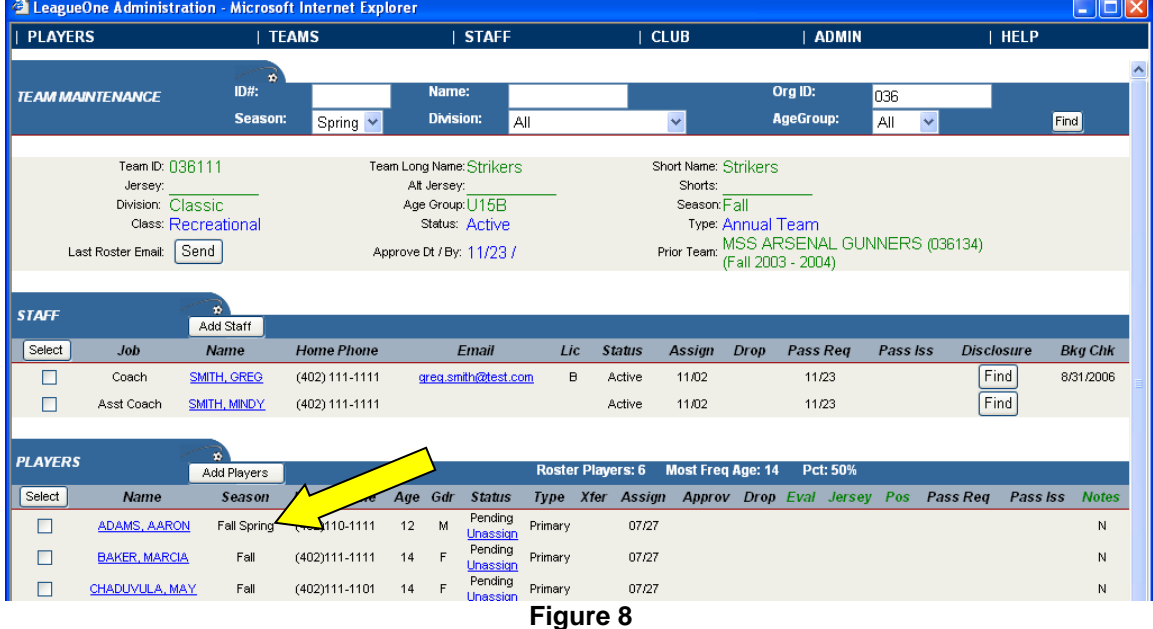

# <span id="page-9-5"></span><span id="page-9-3"></span>**Roster Notes**

"Roster Notes" refer to the feature that allows Club Registrars to make notes to themselves.

WHAT'S YOUR ACTIVE?

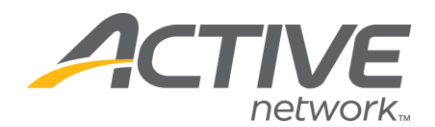

**Typical Club Registrar Problem:** When annual teams move from Fall to Spring, new members are added and old ones drop or transfer to other teams. How can a registrar keep track of all this movement and perform the steps required by the state association to execute these moves (request transfers and drops)?

**Answer:** The Team Maintenance page has a free form notes field that club registrars can use to leave notes to themselves. They can then use the 'Roster Notes' report to list all of the players that have notes (see page [12\)](#page-11-0).

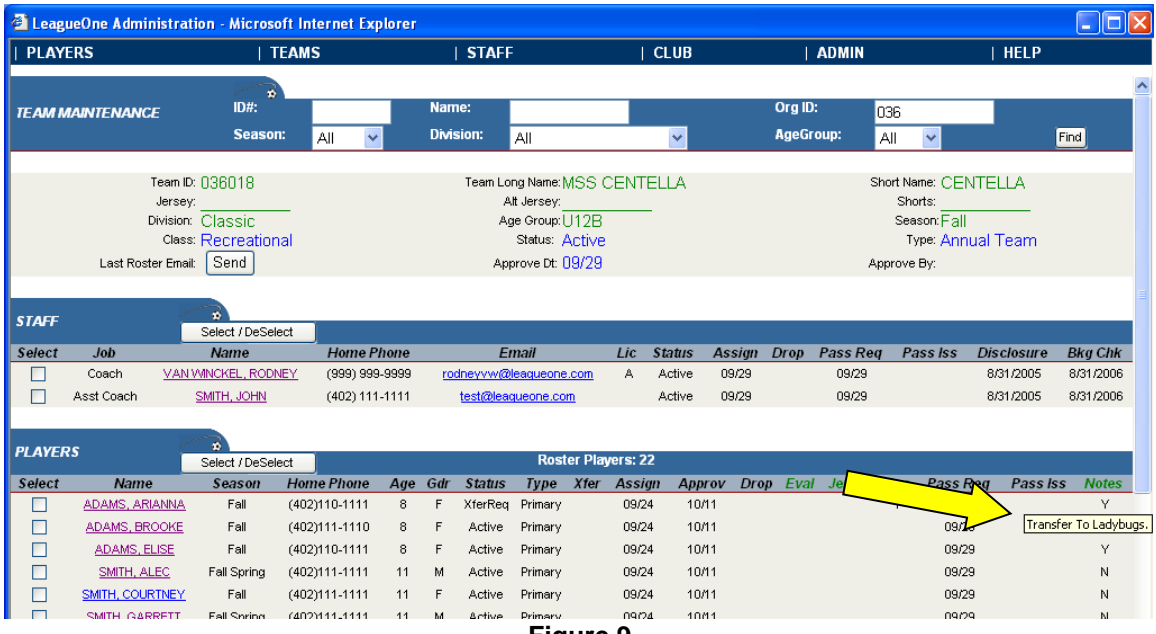

**Figure 9**

<span id="page-10-1"></span>In [Figure 9,](#page-10-1) you will notice the Notes column. To use this field, just click on the Y or N in the column to open a window that will allow you to record a freeform note. If you see a Y, hold your cursor over the Y to see the note (as in [Figure 9\)](#page-10-1).

Some state associations process drops and transfers at the state office. In this case, we recommend that registrars record notes next to all players that will be transferred or dropped. In the next section, you will see how to run the 'Spring Roster Mgmt Report' to see all of the notes that you have recorded. You can then use this report to create all of your transfer and drop requests.

# <span id="page-10-0"></span>**Prior Team Tools**

The Prior Team tools can be a great aid in copying players and coaches from Fall teams to Spring teams.

The idea behind Prior Team functionality is that a link is established between a team in the current season and a team in the prior season. Once this link is established, it becomes easy to copy players and coaches from the old team to the new team.

For a full explanation of the Prior Team functionality, please see the LeagueOne User Guide. If you do not have a current copy of the User Guide, you can get a new one from within

WHAT'S YOUR ACTIVE!

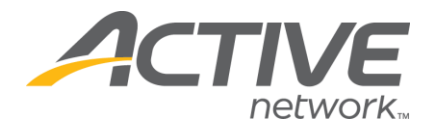

LeagueOne. Go to User Guide on the Help menu. You can view it online or else choose "Show All Topics (Word Version)" to download and print a new copy.

# <span id="page-11-0"></span>**Reporting**

For full instructions on Reporting, please see the User Guide.

There are two reports that are especially useful for the Spring Season:

- Roster Notes Report
	- **Spring Roster Mgmt Report**

#### <span id="page-11-1"></span>*Roster Notes Report*

The Roster Notes Report lists players that have Roster Notes recorded by the Registrar. For more on using Roster Notes, see [Roster Notes](#page-9-3) on page [10.](#page-9-3) The Roster Notes Report will list the Player, Team, Age Group, Division and the roster note itself.

#### <span id="page-11-2"></span>*Spring Roster Management Report*

For a variety of reasons, registrars need to know which players have played only in the Fall, which ones played only in the Spring, and players that are registered for both. The 'Spring Roster Mgmt' report provides the ability to find this information.

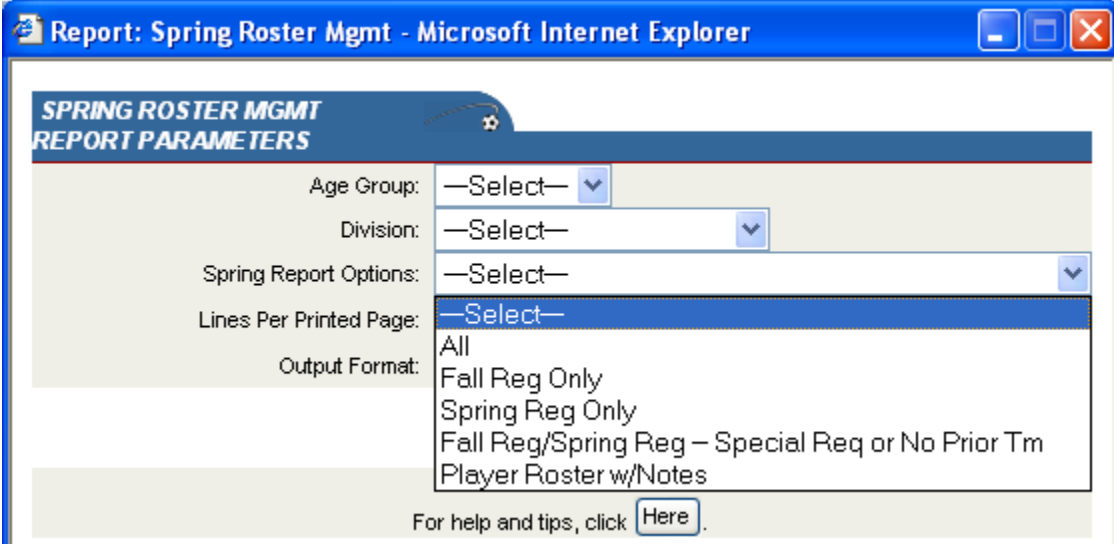

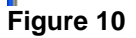

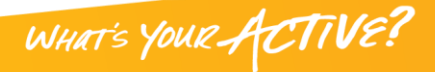

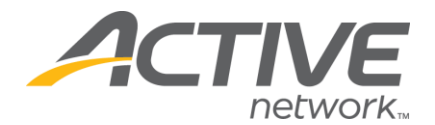

Here is a summary of the Spring Report Options:

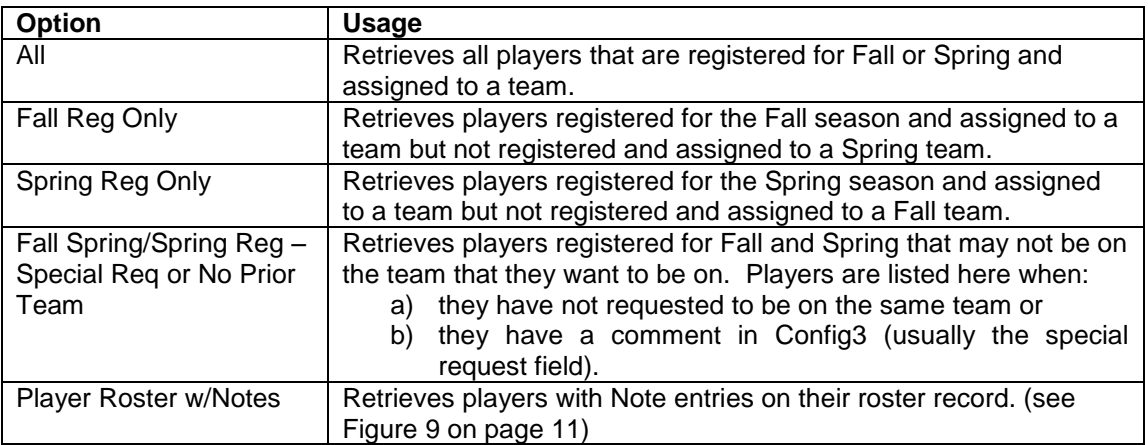

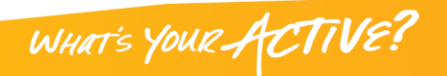